To use the Oneida Font created by Dr. Abbott in Microsoft Word:

From the Home tab, find font list Е ৩ - ৩  $\overline{\phantom{a}}$ Home Insert Design File Layout References alar X<sub>6</sub> Cut Arial  $A^{\dagger} A^{\dagger}$  $Aa \star$ 18 ÷  $\overline{\phantom{a}}$ Copy Paste B U  $\star$  abe  $X_2$   $X^2$ A - $\frac{dy}{dx}$ . Format Painter Clipboard  $\overline{\mathbf{F}}_{\mathbf{M}}$ Font

Use the arrow on the side of the box until you see ONEIDA, then select ONEIDA, then select OK.

In order to get a: You need to type a:

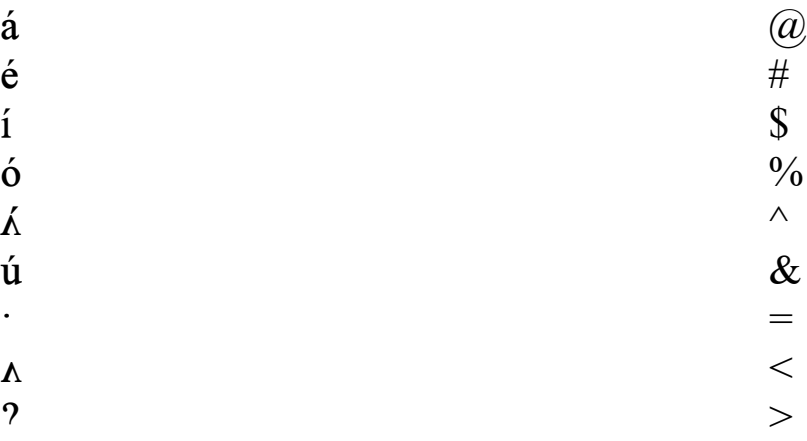

You will probably want to put the size of the font at about a 14 also, just so it is easier to read.